附件 1

## 大赛注册报名流程与提示

(参赛报名和对接服务报名)

参赛者和对接服务机构均通过网络注册报名。

1.进入 www.cnmaker.org.cn 创客中国官网首页, 第一次访问 用户需要进行注册,点击网站首页右上角进入,已有账号用户可以 直接输入账号密码进行登录。

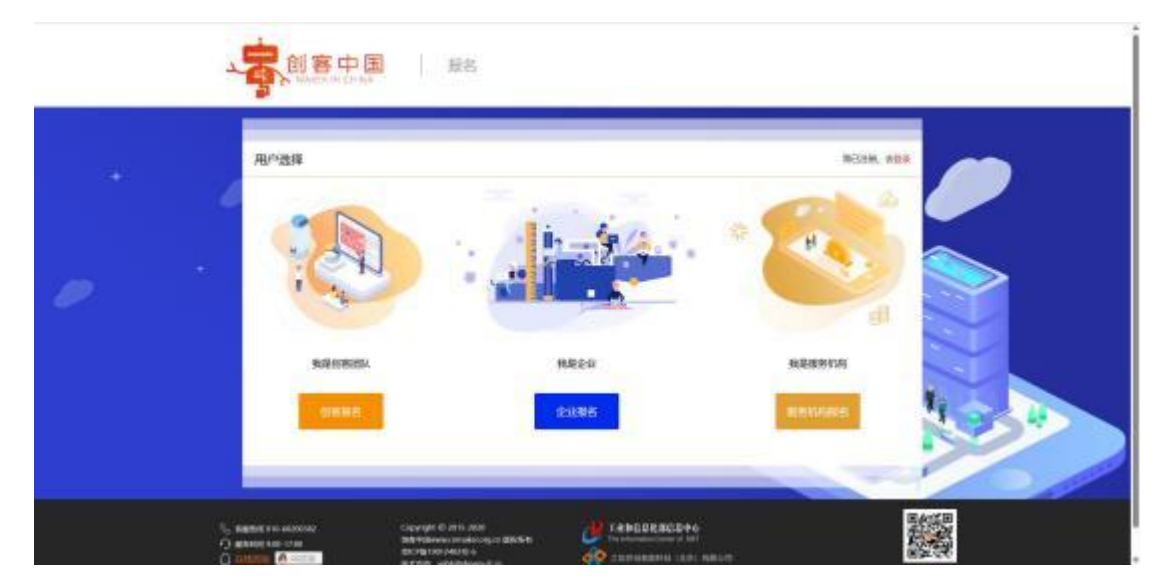

2.选择用户类型,企业用户选择企业报名,创客团队用户选择创 客报名,服务机构用户可以选择服务机构进行注册,但是服务机构 用户无法参赛报名。

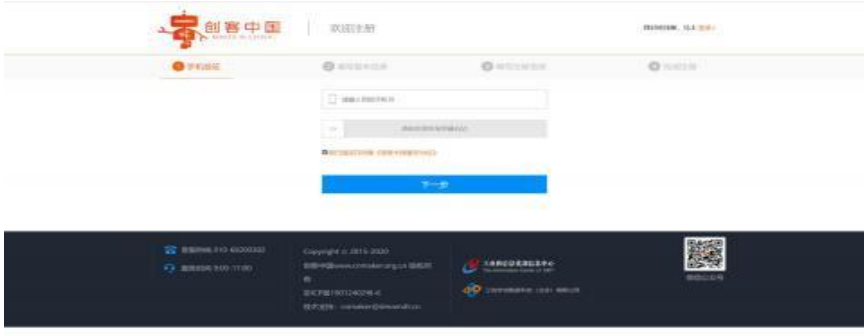

3.新用户注册填写手机号后拉动滑动框,填写手机收到的验证码,

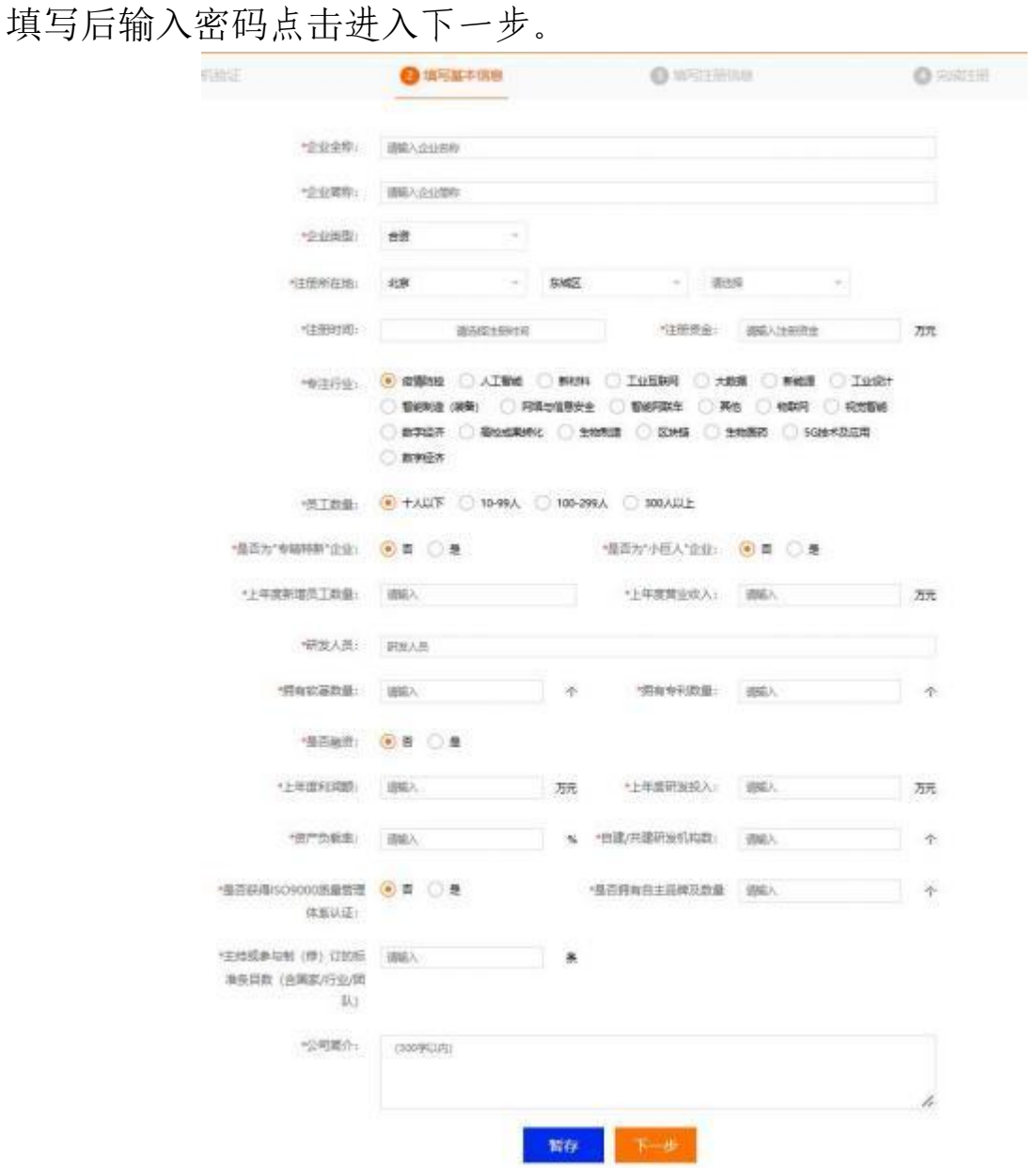

4.填写相关信息,※号为必填项,如必填项无相关数据可填写 "无"。填写完相关信息后请点击进入下一步。

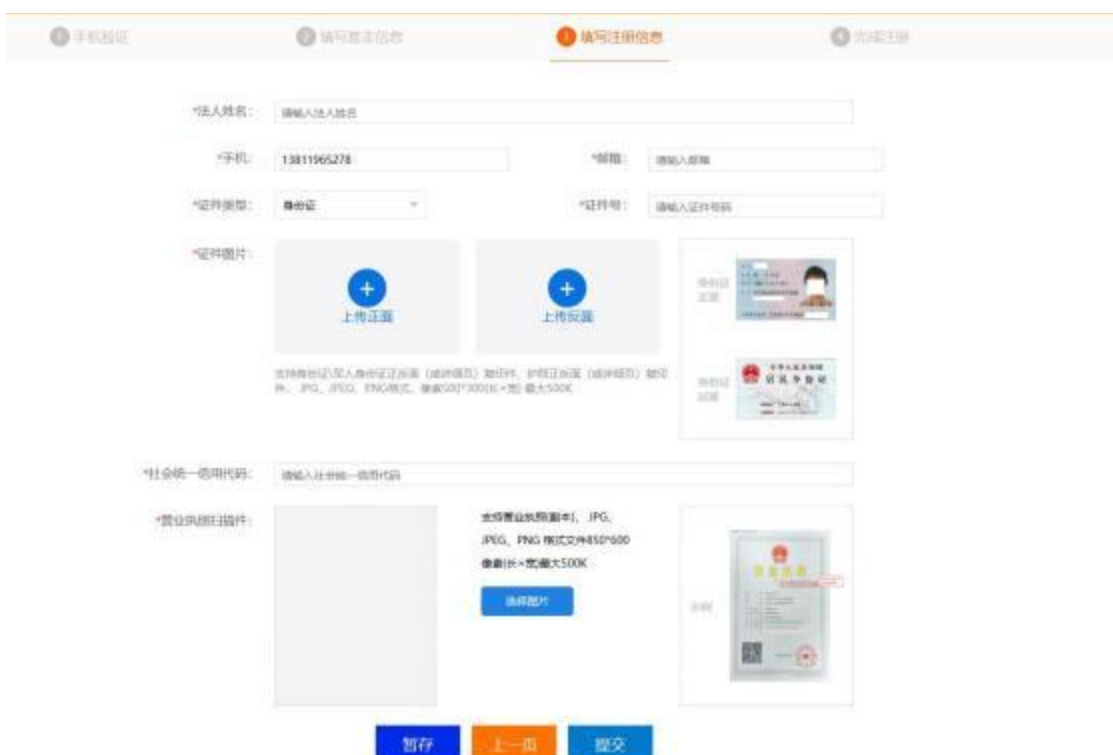

5.填写相关信息,上传身份证和营业执照,图片大小不要超过 500Kb,可以上传 jpeg 格式图片。填写后点击提交按钮, 等待身份验 证。

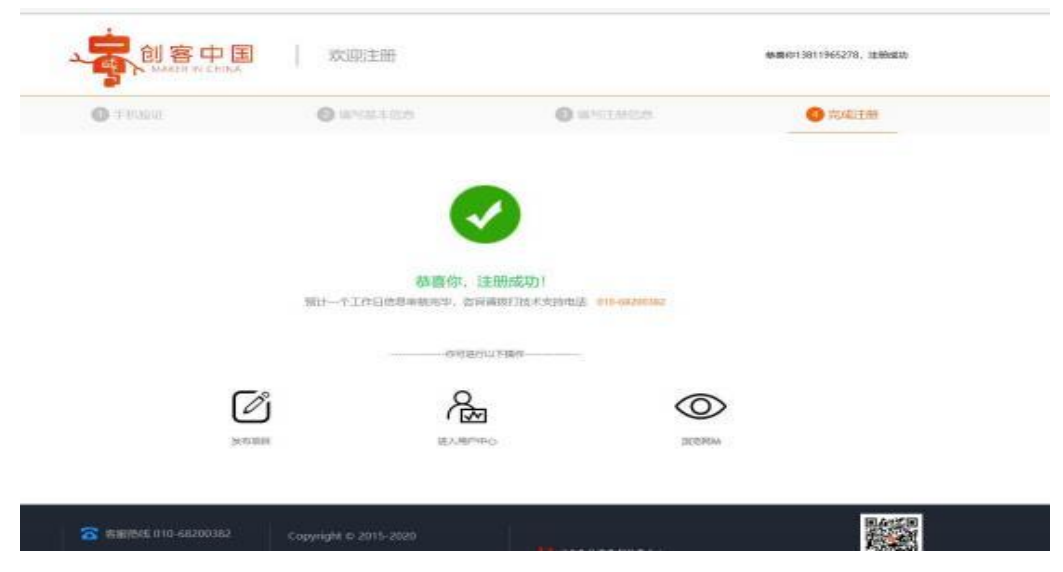

6.完成注册后,点击进入用户中心,可以查看相关注册信息,点 击右上角报名参赛按钮,可以进行项目发布。

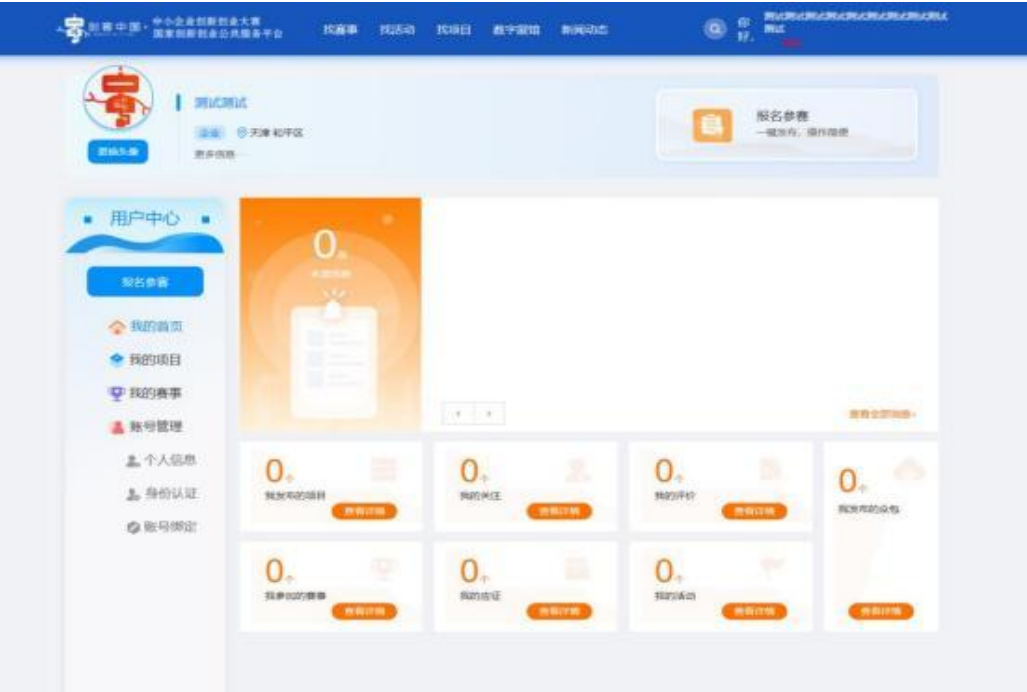

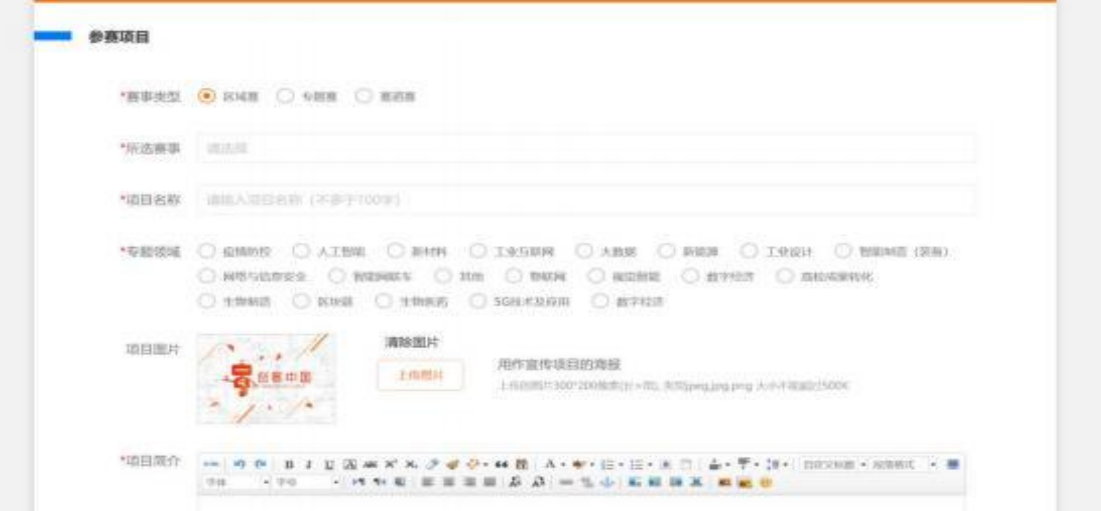

7. 赛事类型选择"区域赛";点击所选赛事,选择第八届"创客 中国"深圳市中小企业创新创业大赛暨"专精特新"企业创新创业 大赛。

7.1 原则上区域赛不允许跨省参赛,系统会推荐用户注册时填写 的地址省份进行报名。

7.2 同一项目只限制报选一项赛事。

8.在左侧菜单栏,我的项目中,可以看到自己已经填报的项目, 审核通过后,项目为成功参赛。未审核的项目可以进行删除操作。 已经审核的项目需要联系大赛组委会办公室进行申请删除。

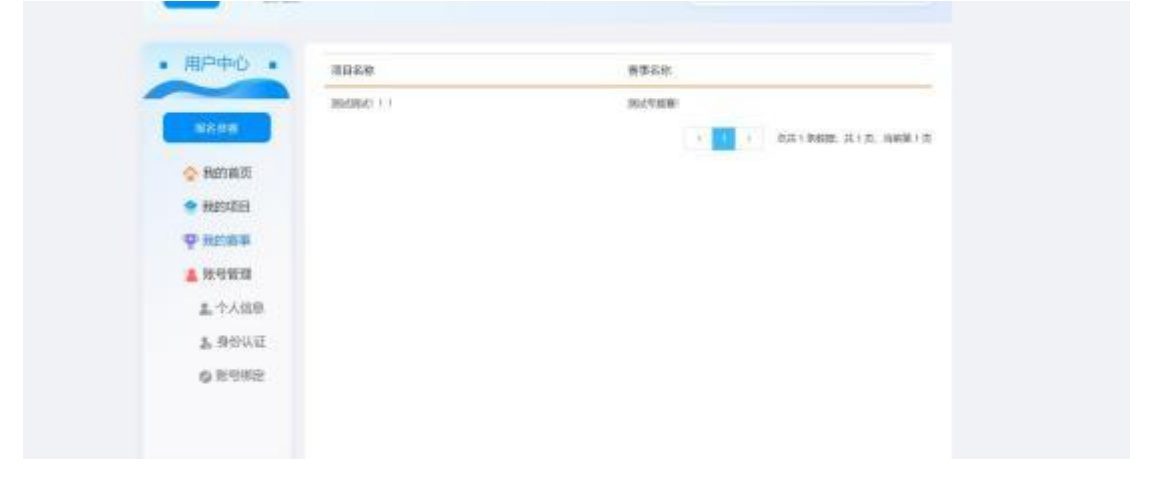

## **提示: http://www.mail.com/information/**

1.报名行业赛项目,在填写项目名称时,项目名称组成:8 个领 域名称(新一代电子信息、数字与时尚、高端制造装备、绿色低碳、 新材料、生物医药与健康、海洋产业、未来产业)-参赛项目名称, 如:数字与时尚-参赛项目名称。

2.报名命题赛项目,在填写项目名称时,项目名称组成:发布命

题院校/企业名称-参赛项目名称。如:欣旺达电[子股份](https://www.so.com/link?m=b/0qpmlFnMFv7MuPCVjuvn8o/oRjrScgRE9iELVcOLLtxeuMt50oqRcsXGTwgqQQG+dUG4QUEcfncBRkD7MqEjrMF/QkNpuA9qxgd5SF8mt0QDhrk9UR8lWiTu83WOdoT6zBPbw==)有限公司-参赛 项目名称。

3.参赛企业或创客需在报名页面提交文件如下:

3.1 含有项目详情的《商业计划书》或相关文档以备评审使用。

3.2 提交《参赛企业基本情况表》、《参赛承诺书》。

4.服务机构点击"对接服务报名",选择参加对接活动、成为大 赛评委、发布对接需求等。